# *UPUTE ZA ISPUNJAVANJE PRIJAVNOG OBRASCA*

# *Erasmus+ KA2 Suradnička partnerstva u području visokog obrazovanja, Natječaj 2021.*

# *(Cooperation partnerships in higher education, KA220-HED)*

#### **KA220-HED**

#### **Cooperation partnerships in higher** education

This action enables participating organisations to gain experience in international cooperation and to strengthen their capacities, but also to produce high-quality innovative deliverables. The primary goal of Cooperation Partnerships is to allow organisations to increase the quality and relevance of their activities, to develop and reinforce their networks of partners, to increase their capacity to operate jointly at transnational level, boosting internationalisation of their activities and through exchanging or developing new practices and methods as well as sharing and confronting ideas.

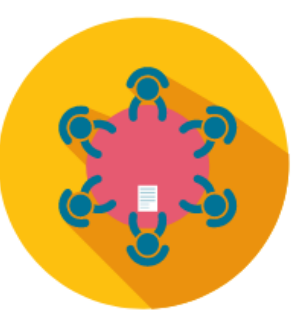

## **TEHNIČKI PREDUVJETI**

Za pristup odnosno popunjavanje prijavnog obrasca potreban je **EU login račun** (nekadašnji ECAS) osobe koja ispunjava prijavu. Ako nemate EU login račun, upute za otvaranje možete naći u [EU Login](https://www.mobilnost.hr/cms_files/2016/12/1481293700_eu-login.pdf)  [priručniku](https://www.mobilnost.hr/cms_files/2016/12/1481293700_eu-login.pdf). Sve ustanove koje sudjeluju u konzorciju moraju imati **Organizacijski ID broj (OID)**, na koji će se u prijavi automatski vezati podaci za ustanovu**.** Provjerite koji je OID broj Vaše ustanove ako je već sudjelovala u Erasmus+ projektima (Napomena: Ne ponovno registrirati OID!), a ako ustanova još nije registrirana na [Platformi za Erasmus+ i Europske snage solidarnosti i Sustavu za registraciju](https://webgate.ec.europa.eu/erasmus-esc/organisation-registration/screen/home)  [organizacija](https://webgate.ec.europa.eu/erasmus-esc/organisation-registration/screen/home) – molimo pratiti [upute za registraciju.](https://webgate.ec.europa.eu/fpfis/wikis/pages/viewpage.action?pageId=374834350)

Prijavnom obrascu pristupate putem [Erasmus+ and European Solidarity Corps platform:](https://webgate.ec.europa.eu/erasmus-esc/index/) *OPPORTUNITIES* → *Erasmus+* → *HIGHER EDUCATION* → *See open calls* → *KA220-HED*.

Izravna poveznica za područje visokog obrazovanja jest [https://webgate.ec.europa.eu/app-forms/af](https://webgate.ec.europa.eu/app-forms/af-ui-opportunities/#/erasmus-plus/open-calls/field/43323848)[ui-opportunities/#/erasmus-plus/open-calls/field/43323848,](https://webgate.ec.europa.eu/app-forms/af-ui-opportunities/#/erasmus-plus/open-calls/field/43323848) a zatim odabirete KA220-HED i prijavnom obrascu pristupate s pomoću opcije **Apply**.

#### **OSNOVNE FUNKCIONALNOSTI OBRASCA**

Klikom na ikonu pokraj **Application details** (na vrhu obrasca) otvaraju se upute **Guidelines** koje molimo pogledajte prije popunjavanja:

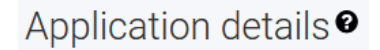

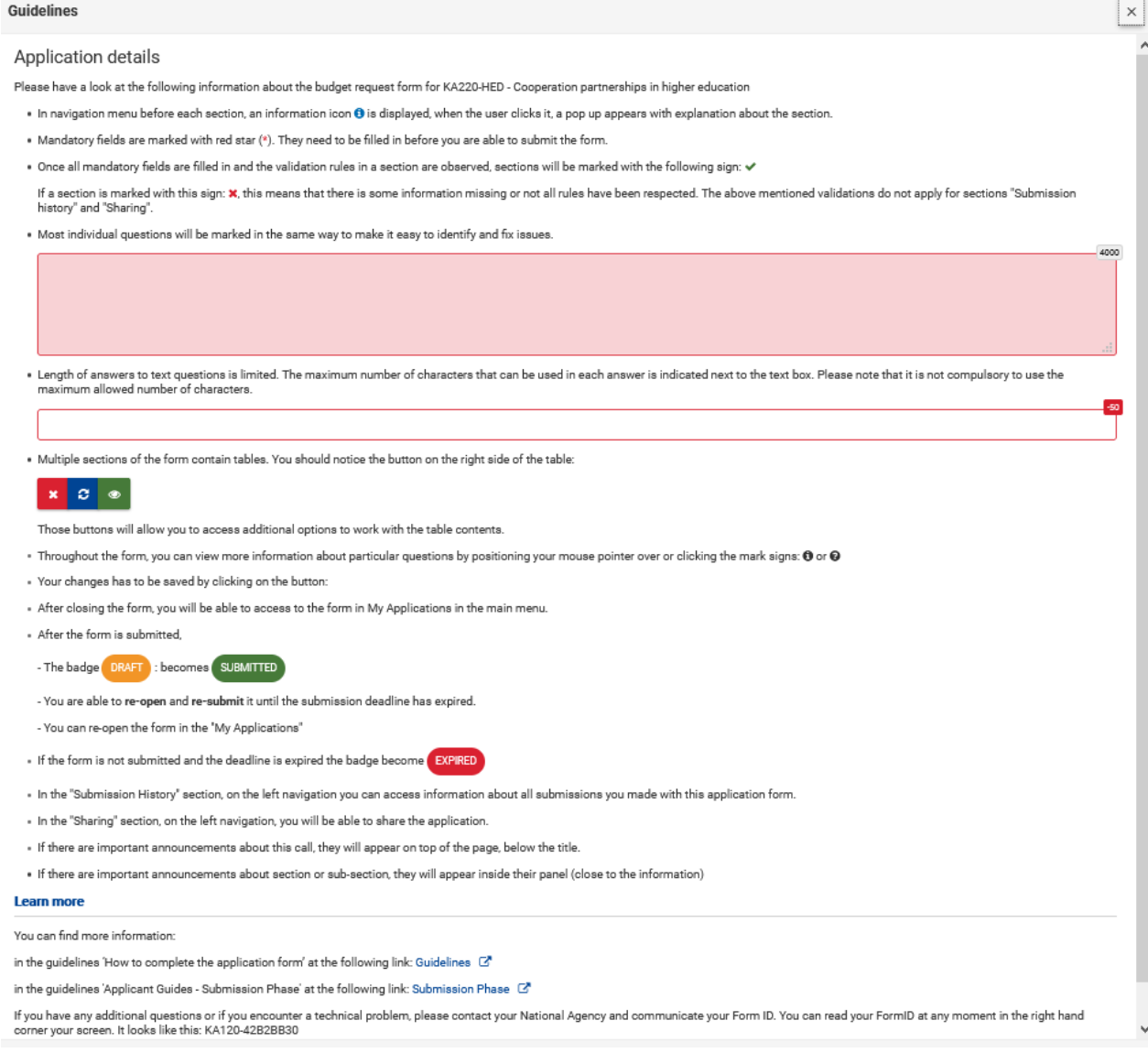

Također možete pogledati detaljne **[EK upute za ispunjavanje prijavnih obrazaca na engleskom jeziku](https://webgate.ec.europa.eu/fpfis/wikis/display/NAITDOC/How+to+complete+the+application+form)**.

#### Osnovne informacije o Pozivu i prijavi prikazuju se na vrhu obrasca:

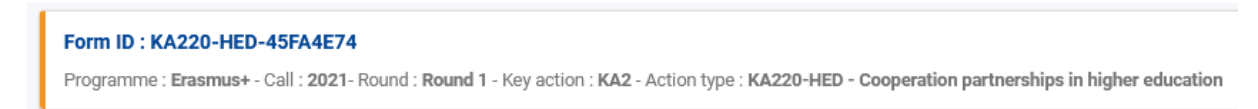

Obvezna polja označena su crvenom zvjezdicom. Bude li potrebe za ispravcima ili dopunama unosa, obrazac će automatski prikazati poruke upozorenja.

Klikom na ikonu pojavljuju se upute za određeni dio obrasca. Nakon ispravnog popunjavanja obvezna polja u obrascu bit će označena zelenom kvačicom.

Prijava se automatski sprema tijekom popunjavanja. Nakon zatvaranja prijavnog obrasca ponovno mu možete pristupiti iz glavnog izbornika, putem **My Applications**.

Ako prijavu popunjavate na hrvatskom jeziku, za odgovor na neka pitanja trebat ćete unijeti i prijevod na engleski.

U dijelu **Checklist** možete provjeriti jeste li ispunili sve preduvjete za učitavanje prijave.

Prijavu predajete putem opcije **Submit**, čiji gumb postaje aktivan tek nakon što popunite sva obvezna polja u obrascu. Ako prije prijavnog roka utvrdite da nešto želite izmijeniti/dodati u prijavnom obrascu, možete ga ponovno otvoriti i ponovno učitati. U obzir će se uzimati posljednja kronološki zaprimljena prijava u sustavu.

Klikom na gumb **PDF** prijavu možete eksportirati u PDF format (npr. za ispis).

### **DIJELOVI OBRASCA**

Glavni izbornik (**Content menu**) omogućuje navigiranje dijelovima obrasca. Uz dijelove obrasca koji sadržavaju i dodatna polja za popunjavanje prikazat će se **Navigation**. Dodatna polja označena su s **X** sve dok nisu ispunjena. Ispravno popunjena dodatna polja dobivaju zelenu kvačicu.

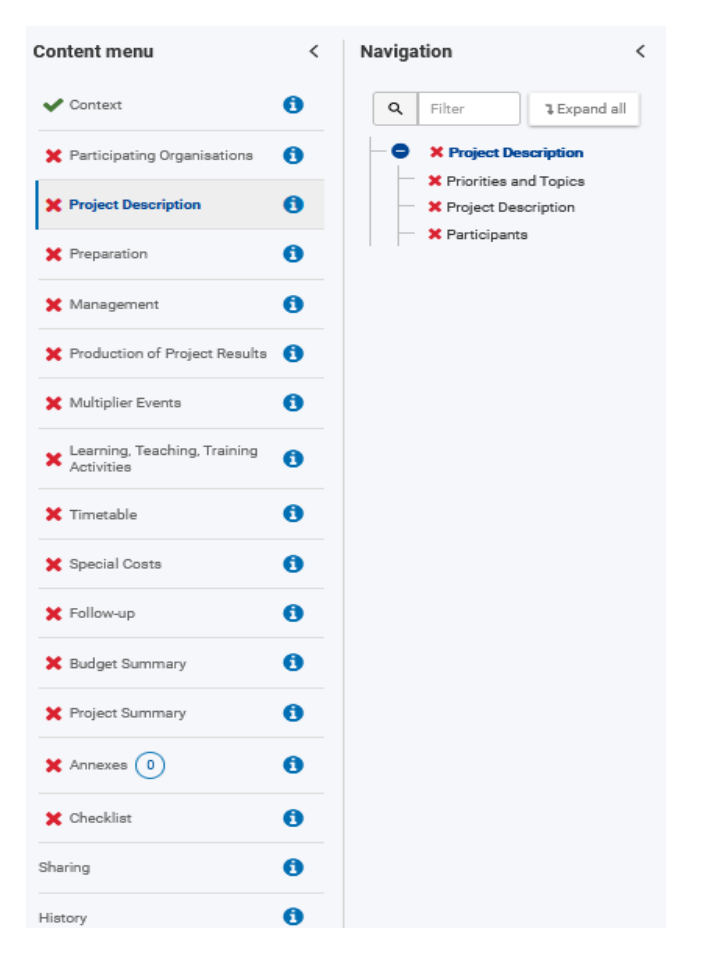

Struktura prijavnog obrasca za KA2 Suradnička partnerstva u području visokog obrazovanja prati logiku iz prethodne generacije Programa, odnosno vrlo je slična prošlogodišnjem prijavnom obrascu za KA2 Strateška partnerstva. Izmijenili su se neki termini, a od novosti izdvajamo sljedeće:

- minimum trajanja projekta sada je 12 mjeseci (ne više 24 mjeseca)

- dodana je financijska potpora za uključivost (*Inclusion support*) te za zeleno putovanje (*Green travel*)

- ako u prijavi nije ispunjen uvjet dodane vrijednosti sudjelovanja ustanove iz partnerske zemlje u formalnom konzorciju, ustanova iz partnerske zemlje bit će isključena iz projektnog prijedloga u fazi ocjenjivanja (ovo više nije kvalitativni kriterij za odbijanje cijele prijave)

- aktivnosti učenja, podučavanja i osposobljavanja više nemaju striktno određene tipove aktivnosti.

SAVJET: Na pitanja u obrascu valja odgovarati jasno i konkretno, a ograničenje broja znakova navedeno je uza svako polje za odgovor. Vi ste eksperti za temu kojom se vaš projektni prijedlog bavi, no važno je da sadržaj prijave bude koncizno pojašnjen i onima koji nisu nužno stručnjaci za isto specifično područje. Vodite brigu o dosljednosti i međusobnoj povezanosti dijelova prijave – svi dijelovi prijave trebaju slijediti logiku projekta i planiranih rezultata te nuditi precizna objašnjenja za prioritete i ciljeve koje se želi ostvariti.

Uzmite si dovoljno vremena za popunjavanje prijave i nemojte je podnositi u zadnji tren kako biste izbjegli opterećenje u sustavu ili druge tehničke poteškoće.

U nastavku izdvajamo neke dijelove prijavnog obrasca, posebno one vezane za unos proračuna.

# **Transnacionalni projektni sastanci (Transnacional Project Meetings)**

Podatke o transnacionalnim projektnim sastancima unosite u zasebnom polju u dijelu Management. Na ovoj stavci možete budžetirati samo osobe formalno povezane s ustanovama iz konzorcija.

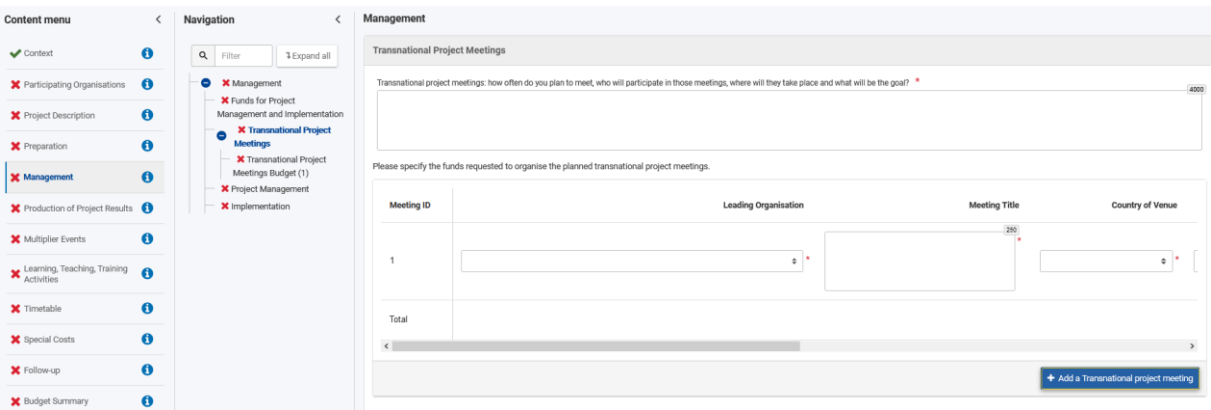

# **Projektni rezultati (Production of Project Results)**

Stavka Intelektualni rezultati (Intellectual outputs) iz prijašnjih Strateških partnerstava u ovom se formatu zove Projektni rezultati.

Najprije u narativnom dijelu opisujete primjerice provedenu analizu potreba (VAŽNO: utvrđena konkretna potreba preduvjet je za suradničko partnerstvo u kojem ćete producirati inovativno i svima dostupno rješenje); ciljane skupine (ciljane su skupine u području visokog obrazovanja nastavno i nenastavno osoblje na visokim učilištima te studenti; utjecaj na više target skupina svakako je dobrodošao, no mora biti jasno da je glavna ciljana skupina identificirana u sektoru visokog obrazovanja); zatim elemente inovativnosti te potencijal prijenosa i koristi od rezultata na druga područja obrazovanja, osposobljavanja i mladih; podjelu zadataka i opis poslova partnera uključenih u izradu rezultata itd.

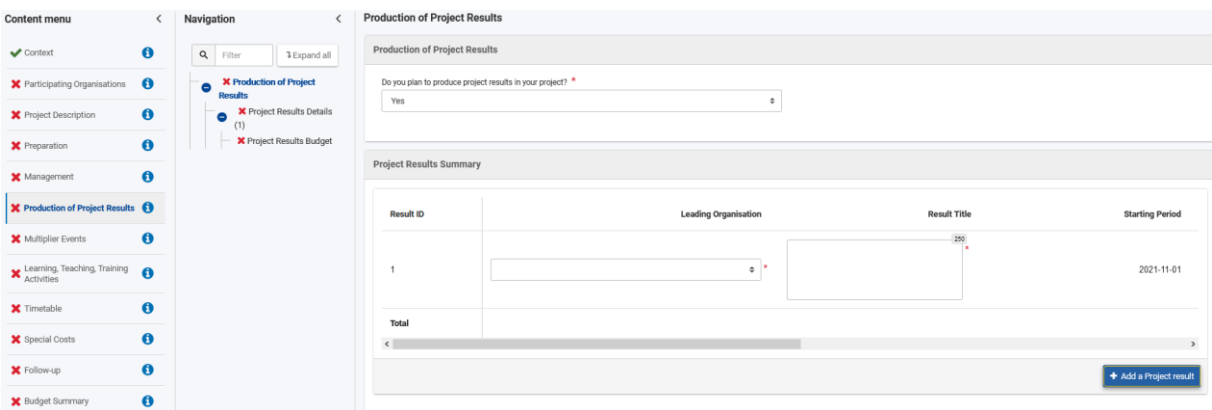

Zatim popunjavate budžetni dio u kojem specificirate broj osoblja i kategorije osoblja uključene u izradu rezultata. NAPOMENA: Ako je za izradu rezultata potrebno osoblje iz kategorije *administrative staff* ili *managers*, valja pri opisu zadataka jasno argumentirati da posrijedi nije tip posla kakav je već pokriven sa stavke Upravljanje i provedba projekta (Project management and implementation).

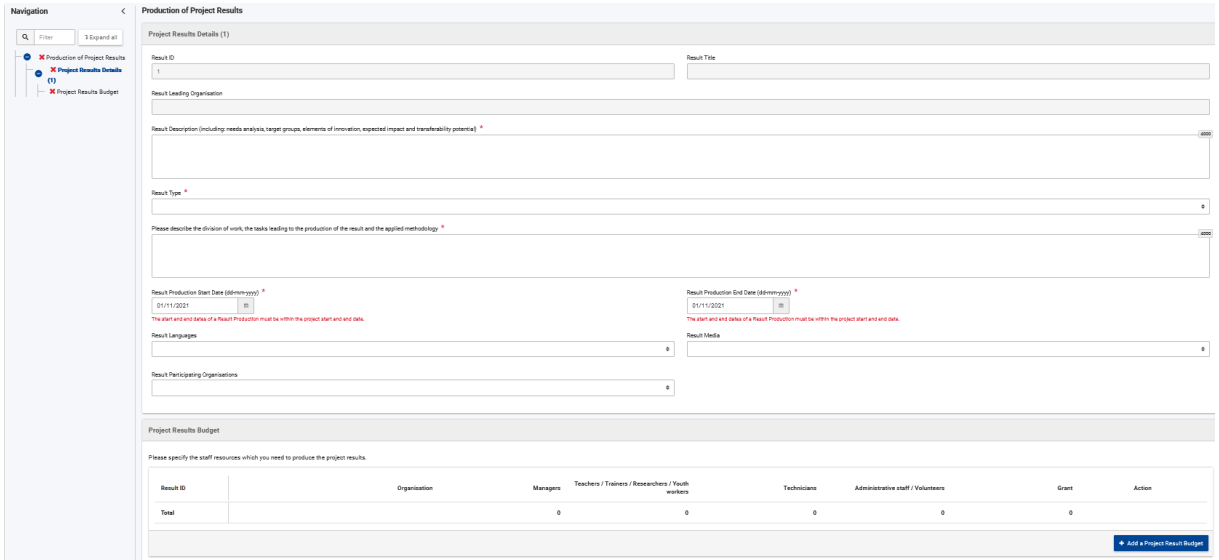

# **Događanja s multiplicirajućim učinkom (Multiplier events)**

Na ovoj stavci možete budžetirati samo osobe koje ne pripadaju formalnom konzorciju jer je smisao predstaviti producirane rezultate što široj publici. Financijsku potporu možete zatražiti jedino ako su zatražena sredstva i na stavci Projektni rezultati.

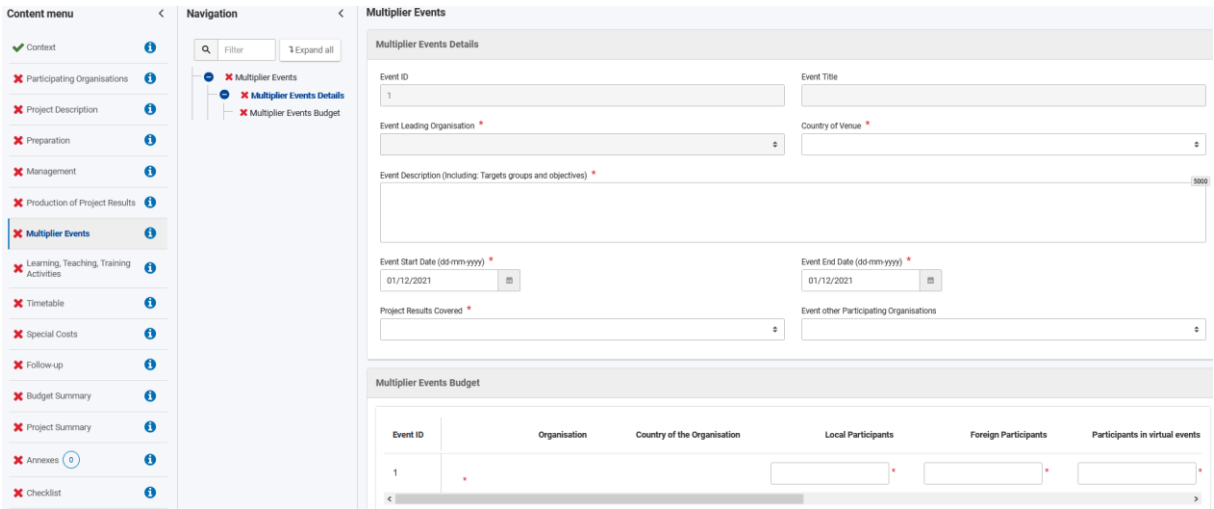

# **Aktivnosti učenja, podučavanja i osposobljavanja (Learning, Teaching, Training Activities)**

Nema više striktnog tipa Aktivnosti učenja, podučavanja i osposobljavanja kao što se prije biralo kod Strateških partnerstava. U Suradničkom partnerstvu ove se aktivnosti mogu provoditi u bilo kojem obliku relevantnom za projekt i mogu uključivati više vrsta sudionika, pojedinačno ili kao skupinu. Planirate li ovakve aktivnosti u projektu, u obrascu trebati opisati i opravdati oblik, svrhu, trajanje te vrstu i broj sudionika.

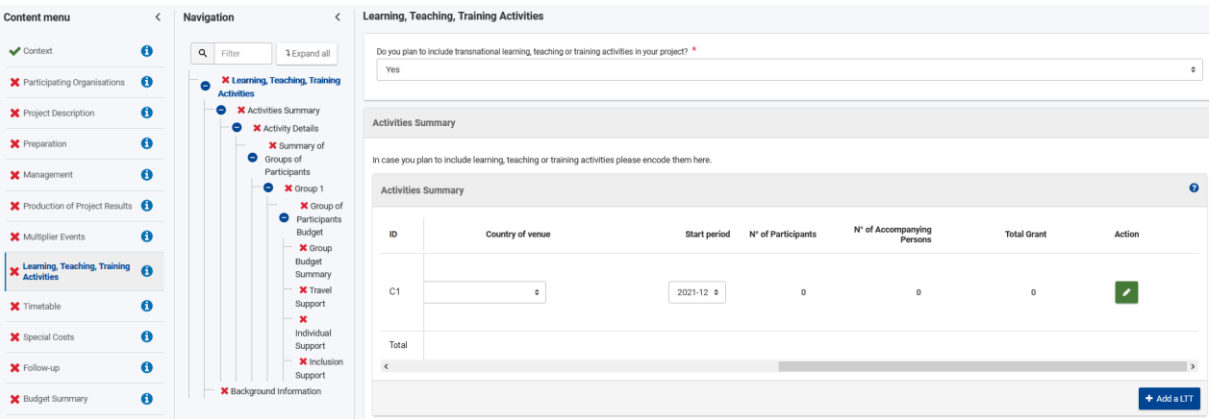

Dodatak za zeleno putovanje (Green travel) u dijelu Travel support označavate u slučaju putovanja na kojem se veći dio puta rabe prijevozna sredstva s niskom razinom emisija, kao što su autobus ili vlak, ili se zajednički koristi automobilom. U slučaju visokih putnih troškova sudionika – putnih troškova koji se ne mogu pokriti u okviru standardne kategorije "putovanja" zbog geografske udaljenosti ili drugih prepreka odnosno ako doprinos jediničnom trošku prema udaljenosti ne pokriva najmanje 70 % putnih troškova po sudioniku, u padajućem izborniku ispod polja Distance Band trebate odabrati Exceptional costs i zatim unijeti iznos u polje Exceptional costs for expensive travel. Bude li trošak opravdan i prihvatljiv, može se odobriti 80 % prihvatljivog troška. Ako na aktivnostima sudjeluju osobe s manje mogućnosti**\*** (fewer opportunities), trebate unijeti njihov broj u dijelu Inclusion support. Valja pripaziti na to da se osobe u pratnji (Accompanying Persons) mogu budžetirati jedino ako su u aktivnosti uključeni i sudionici s manje mogućnosti.

**\***Prema programskom Vodiču: "Osobe s manje mogućnosti su osobe koje iz gospodarskih, socijalnih, kulturnih, geografskih ili zdravstvenih razloga, zbog migrantskog podrijetla ili iz razloga kao što su invaliditet i poteškoće u učenju, ili iz bilo kojih drugih razloga, uključujući one koji mogu dovesti do diskriminacije prema članku 21. Povelje Europske unije o temeljnim pravima, nailaze na prepreke koje im onemogućuju pristup mogućnostima u okviru programa."

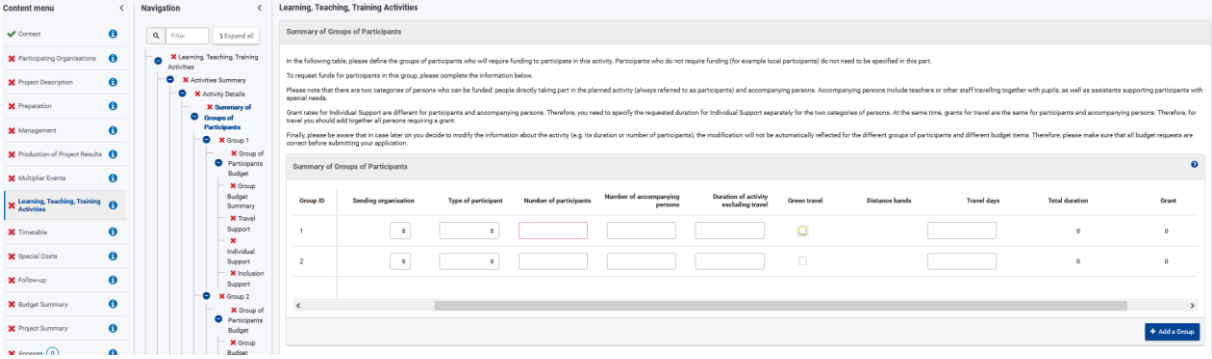

# **Special costs: Inclusion Support, Exceptional Costs**

U ovom dijelu potražujete stvarne troškove, za razliku od ostalih budžetnih kategorija koje su se odnosile na paušalne iznose. Možete zatražiti potporu za uključivost (Inclusion support) te Izvanredne troškove (Exceptional Costs):

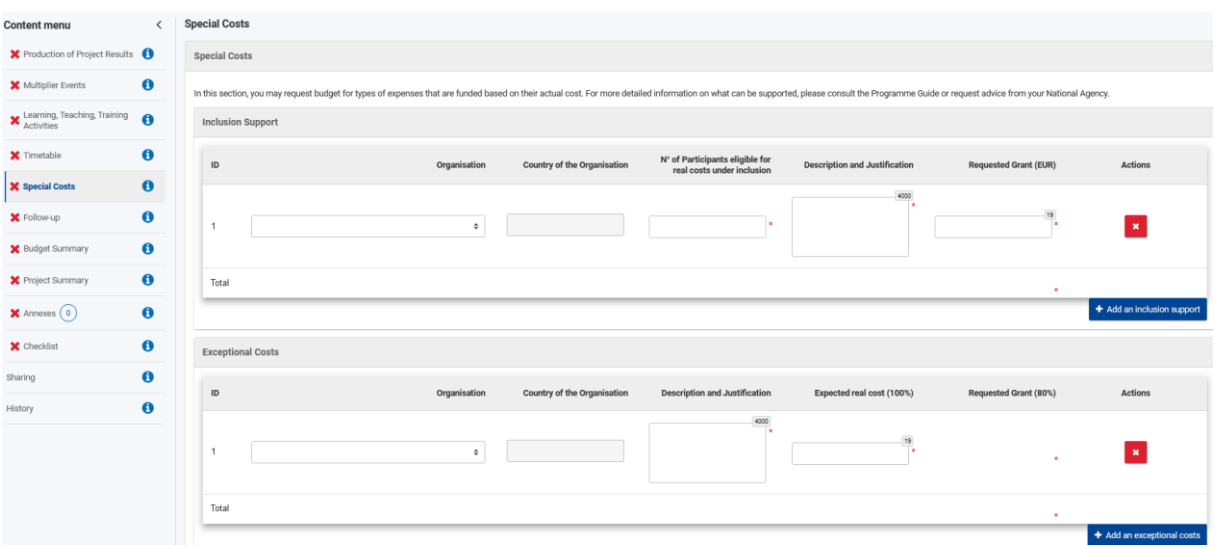

### ▪ **Potpora za uključivost (Inclusion support)**

Ako u projektu sudjeluju sudionici s manje mogućnosti i, prema opravdanim razlozima, njihove osobe u pratnji, s njima izravno povezane dodatne troškove možete zatražiti u ovom dijelu. U polju Description and Justification treba jasno opisati i obrazložiti zatraženi trošak, pazeći pritom da se ne navedu privatni i povjerljivi podaci o sudionicima.

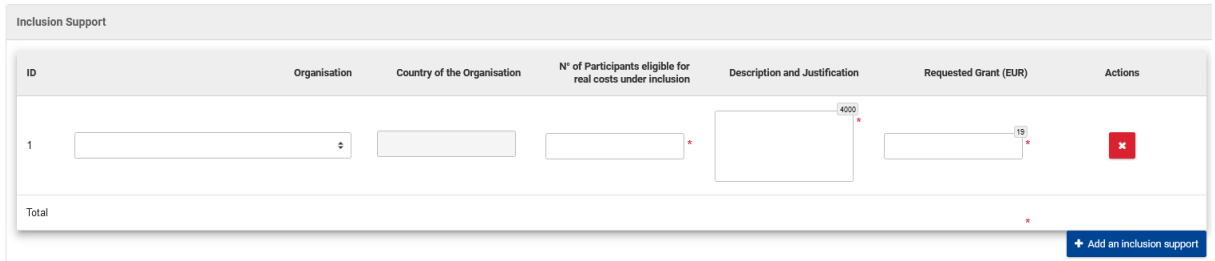

### ▪ **Izvanredni troškovi (Exceptional Costs)**

Ako su za projekt i ostvarenje rezultata nužne roba ili usluge/ekspertiza koje nijedna od ustanova iz konzorcija ne može ponuditi, takve troškove možete zatražiti pod stavkom Izvanredni troškovi do najviše 50.000,00 eura. Ova stavka ne uključuje opremu za redovni rad ustanova. Važno je zatražene troškove potkrijepiti argumentima i opravdati njihovu nužnost u polju Description and Justification. U polje Expected real cost (100%) unosite očekivani stvarni iznos, od kojeg će biti moguće odobriti 80% formalno prihvatljivog troška (polje Requested Grant (80%)).

Na ovoj stavci također možete zatražiti iznos u slučaju visokih troškova putovanja sudionika sa stavke Aktivnosti učenja, podučavanja i osposobljavanja (Exceptional costs for expensive travel), uz pripadajuće pojašnjenje. Dakle, iznos za visoke troškove putovanja odnosi se na putne troškove sudionika koji se ne mogu pokriti u okviru standardne kategorije Travel (slučaj kada paušalni iznos prema udaljenosti ne pokriva najmanje 70 % putnih troškova po sudioniku). U polje Expected real cost (100%) unosite očekivani stvarni iznos, od kojeg će biti moguće odobriti 80% formalno prihvatljivog troška (polje Requested Grant (80%)).

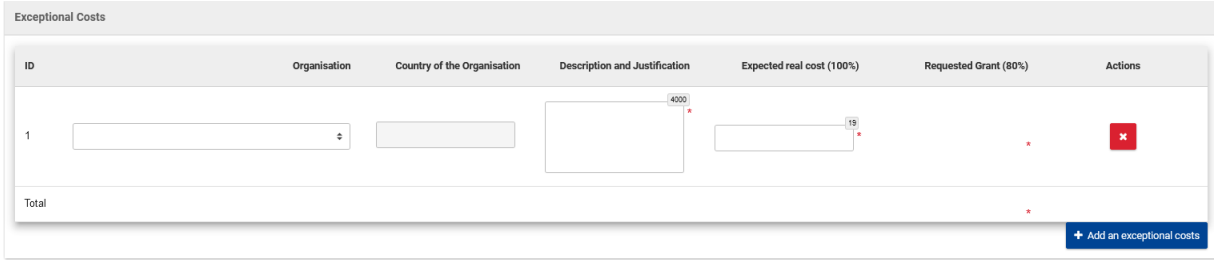

### **Follow-up**

Unosite odgovore na pitanja o očekivanom učinku i održivosti projekta te diseminaciji i korištenju ostvarenih rezultata.

#### **Annexes**

U ovom dijelu preuzimate Izjavu o časti (Declaration of honour) i mandatna pisma (Mandates) pa te dokumente nakon ispunjavanja učitavate u prijavni obrazac:

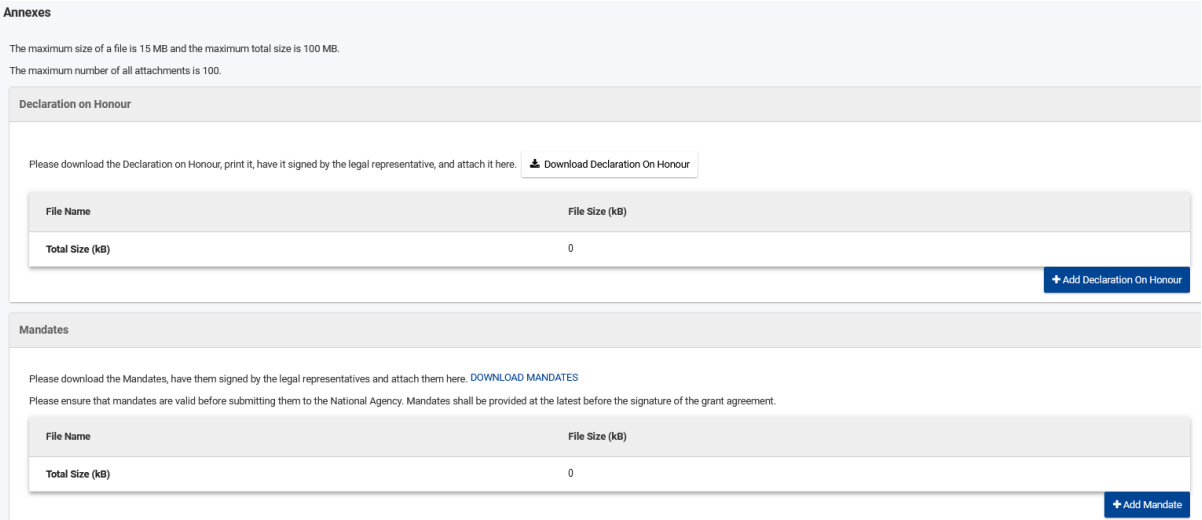

NAPOMENA: Tijekom pripreme ovih uputa za ispunjavanje prijavnih obrazaca nije još bila dostupna ugovorna dokumentacija za Natječaj 2021. pa će potpuna dokazna dokumentacija po stavkama budžeta biti poznata tek nakon što EK pripremi predloške sporazuma i privitaka. Očekuje se i objava Vodiča za vanjske stručnjake, kojim se vode evaluatori pri ocjenjivanju projektnih prijedloga – u međuvremenu kriterije kvalitete možete provjeravati u programskom Vodiču, str. 181. – 183.

Za KA2 suradnička partnerstva u području visokog obrazovanja posebno važni dijelovi **Erasmus+ [programskog Vodiča](https://ec.europa.eu/programmes/erasmus-plus/resources/documents/erasmus-programme-guide-2021_en)** jesu: 167. – 170., 175. – 191. str.; dio C – Informacije za prijavitelje: 292. – 313. str.

Ostale materijale namijenjene potpori pri prijavi na Natječaj 2021. možete pronaći na poveznicama:

- [https://www.mobilnost.hr/hr/sadrzaj/programi/erasmus/erasmus-visoko-obrazovanje/kako](https://www.mobilnost.hr/hr/sadrzaj/programi/erasmus/erasmus-visoko-obrazovanje/kako-sudjelovati/potpora-pri-prijavi-2021/)[sudjelovati/potpora-pri-prijavi-2021/](https://www.mobilnost.hr/hr/sadrzaj/programi/erasmus/erasmus-visoko-obrazovanje/kako-sudjelovati/potpora-pri-prijavi-2021/)
- [https://www.mobilnost.hr/hr/sadrzaj/programi/erasmus/erasmus-visoko-obrazovanje/kako](https://www.mobilnost.hr/hr/sadrzaj/programi/erasmus/erasmus-visoko-obrazovanje/kako-sudjelovati/natjecajna-dokumentacija-2021/)sudielovati/natiecajna-dokumentacija-2021/.

Želimo puno uspjeha s projektnim prijedlogom!

Odjel za visoko obrazovanje, [erasmus@mobilnost.hr](mailto:erasmus@mobilnost.hr)